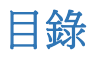

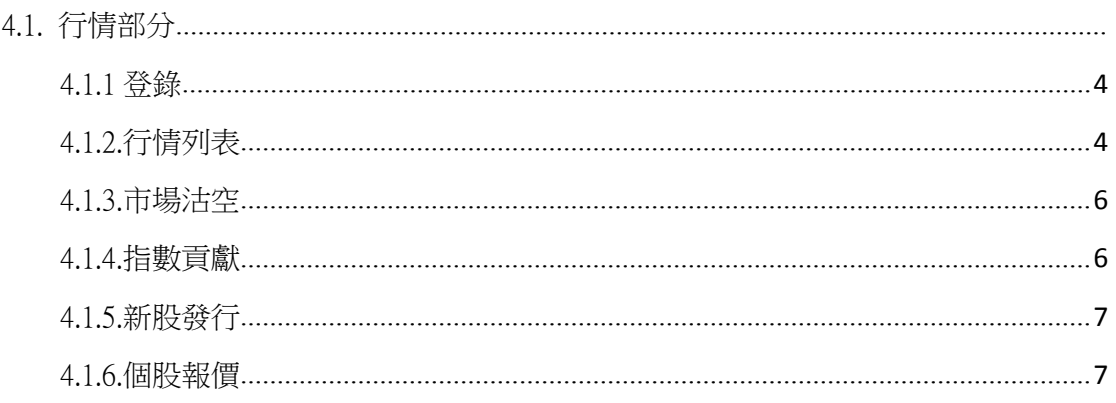

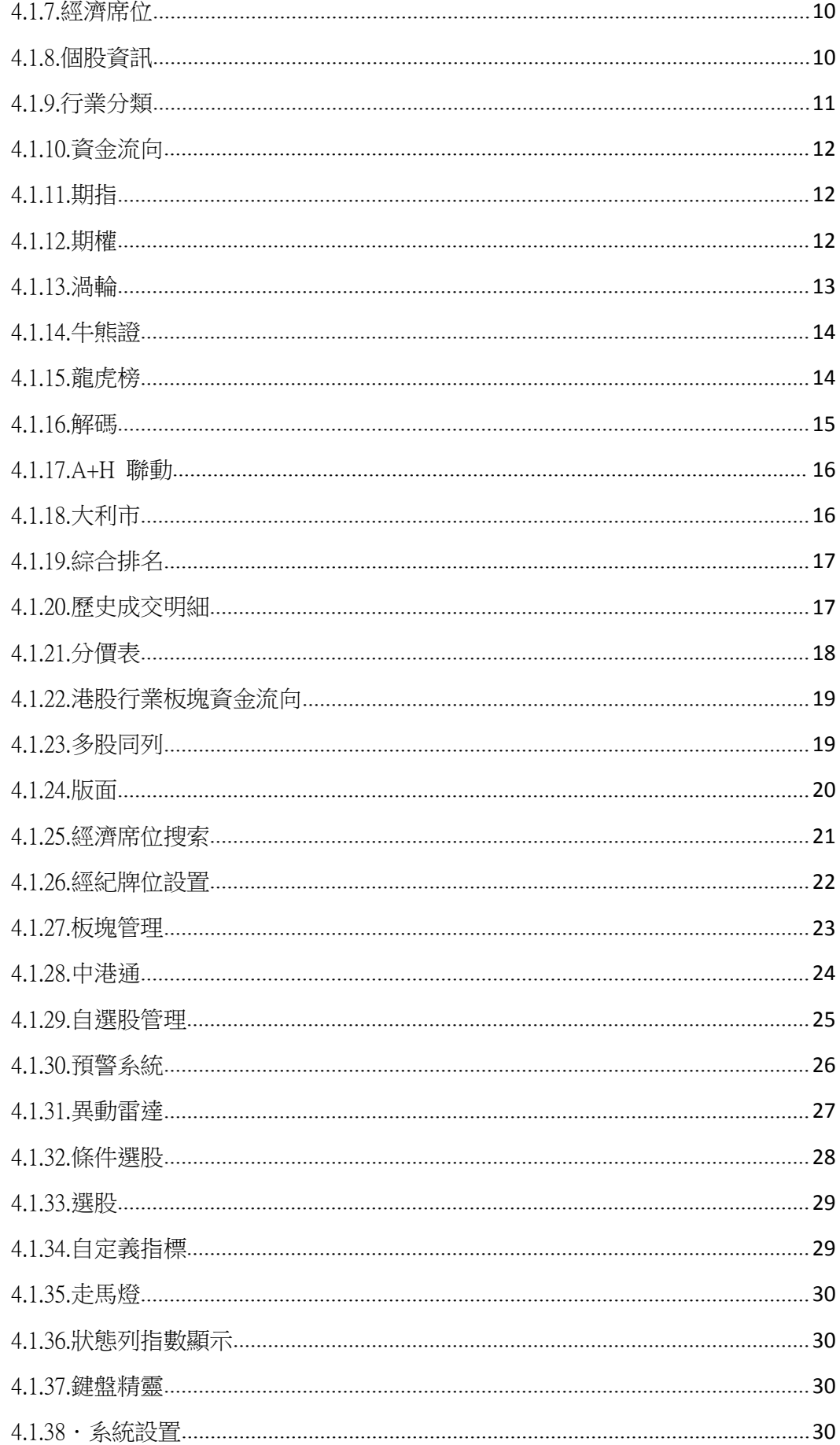

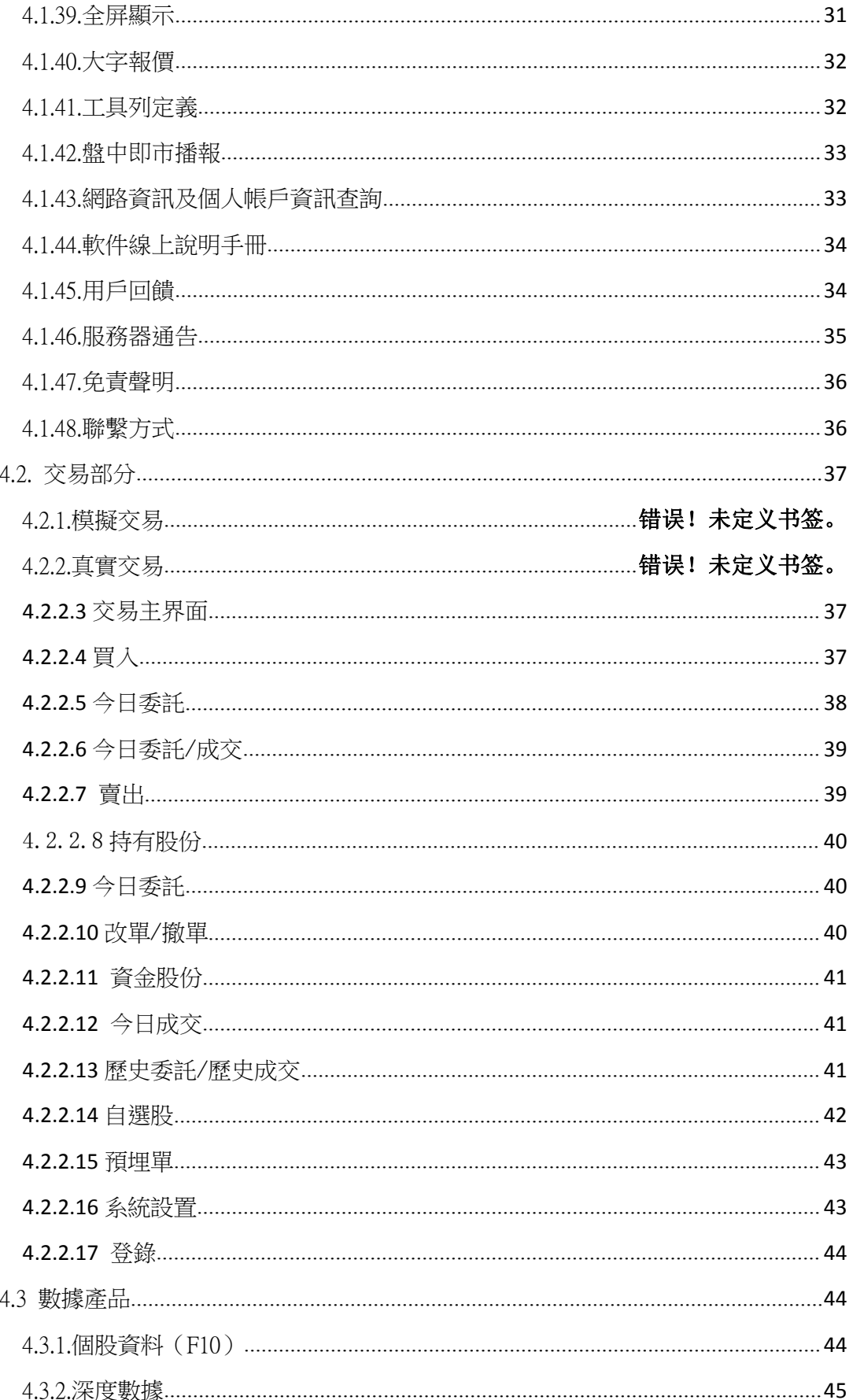

# <span id="page-3-0"></span>4.1. 行情部分

### 4.1.1 登錄

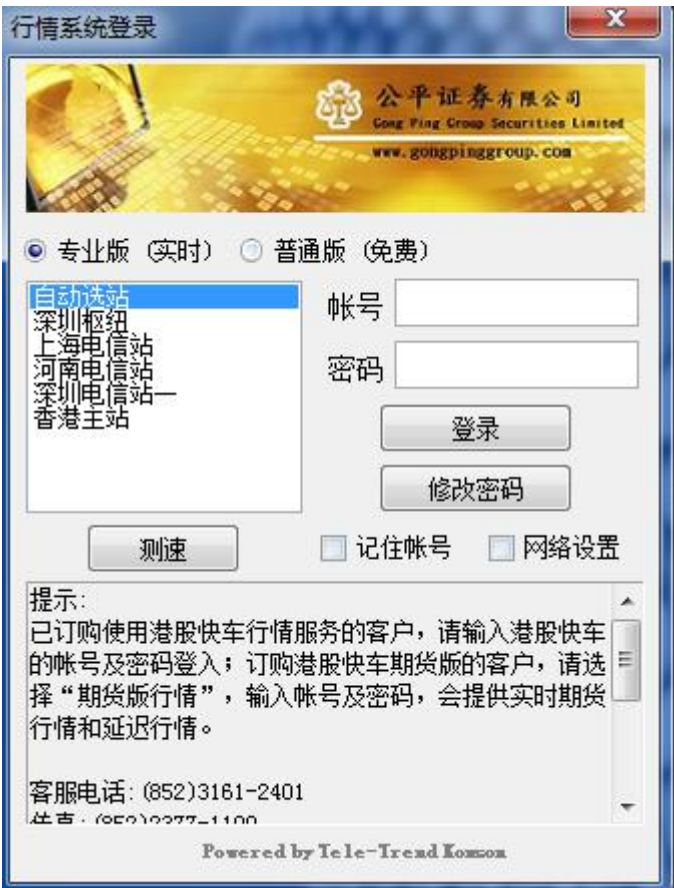

### 4.1.2.行情列表

登錄軟件後,預設進入行情列表。整個列表涵蓋所有證券品種。包括港股、A 股、美股、 指數、期貨、自選股列表、行業分類等。整個列表支持標題對應數據欄排序、拖動;支持整 列位置移動及每列顯示寬度調整。行情表最右側支持個股報價資料及走勢快速流覽。

整個報價列表,支持實時、延時、BMP 三種不同的權限資料展示。BMP 行情需要手動 刷新。港股延遲行情延時 15 分鐘,且延時數據為實時推送。

同時,列表功能支持報價閃爍,給用戶毫秒級的報價體驗。 路徑:菜單->報價 或 工具欄按鈕。 支持鼠標右鍵菜單表功能如圖:

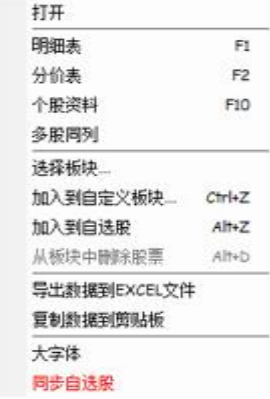

整個列表,支持方案顏色自定義;

支持鼠標操作;

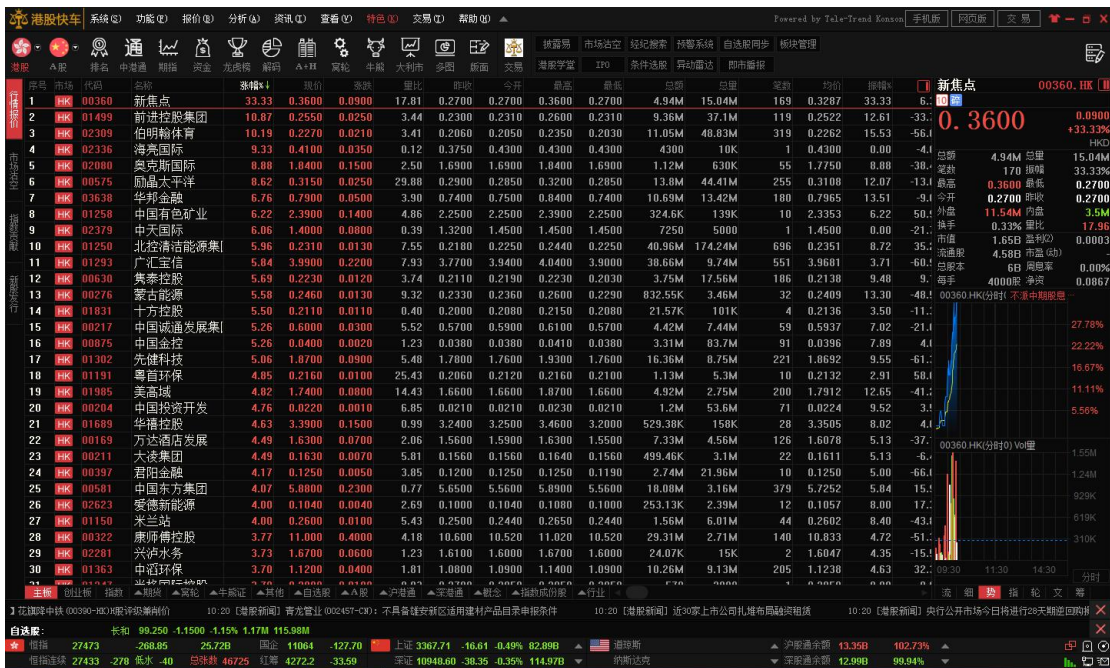

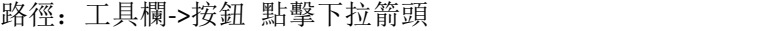

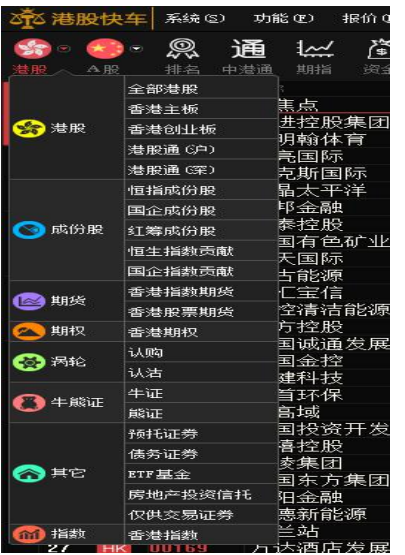

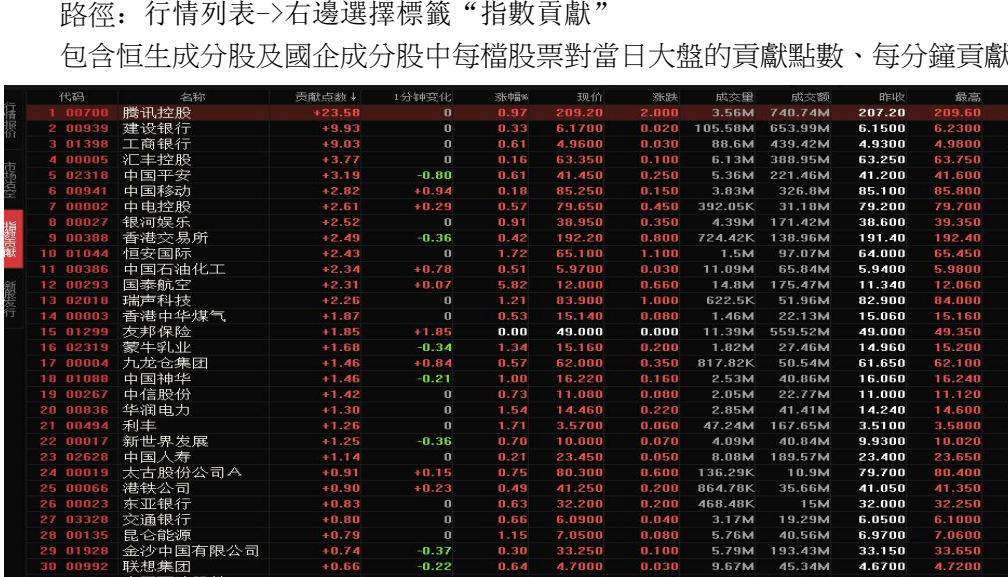

 $\begin{array}{r} 0.19 \\ 0.00 \\ -0.15 \\ -0.24 \\ -0.07 \\ -0.22 \\ -0.47 \\ -0.41 \end{array}$ 

## 4.1.4.指數貢獻

丽国

司置共

其刻 集団 Ξī

。<br>品港口

շ∓տի

 $^{+0.00}_{+0.00}$ 

 $-0.15$ 

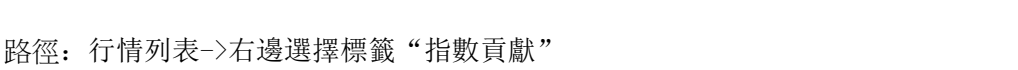

路徑: 行情列表->右邊選擇標籤"指數貢獻" 包含恒生成分股及國企成分股中每檔股票對當日大盤的貢獻點數、每分鐘貢獻變化等。

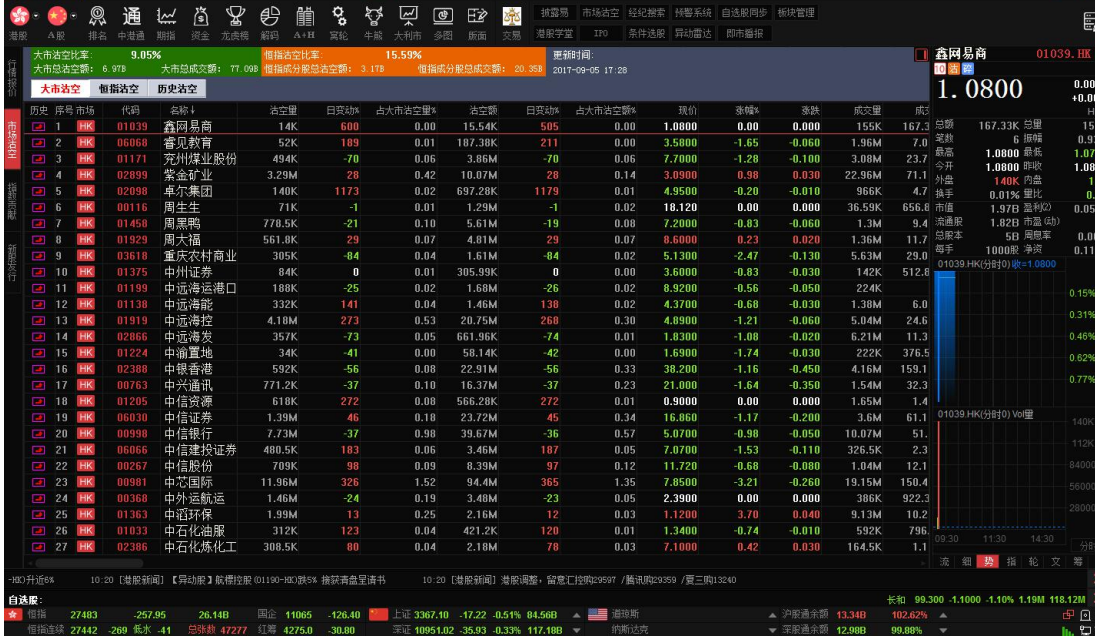

# <span id="page-5-0"></span>4.1.3.市場沽空

路徑: 行情列表->右邊選擇標籤"市場沽空"。

"市場沽空"功能包含港股大市沽空、恒指沽空及歷史沽空數據。主要以表格方式顯示各 個數據點。

-<br>交扇(T) 那助(H) A

 $20.500$ 

13.580<br>63.400<br>68.950<br>44.950

0.010<br>0.000<br>-0.020<br>-0.150<br>-0.100<br>-0.100<br>-0.100

 $3.76<sub>h</sub>$ 

. . .<br>331

 $\overline{a}$ 

 $5.29N$ <br>14.08N

37K

389.3K<br>221.68K<br>513.75K

206.60<br>6.1500<br>6.1500<br>63.200<br>63.200<br>41.100<br>65.050<br>79.300<br>38.800

91.00

14.350<br>1.9100<br>1.380<br>2.900<br>5.060<br>14.960<br>4.960<br>1.450<br>6.040<br>4.320<br>3.4800<br>3.4800

3:3100<br>23.300<br>79.200<br>41.050<br>31.800<br>6.0400<br>6.9500<br>33.200

5.8500<br>5.2800<br>20.500<br>13.600<br>63.550<br>69.000<br>45.050<br>21.450<br>19.420

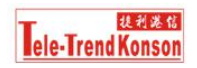

### <span id="page-6-0"></span>4.1.5.新股發行

路徑: 行情列表->選擇右邊標籤"新股發行" 或工具欄按鈕"IPO" 包含 A 股、港股、美股最新招股、次新股、即將上市股票、配售結果、相關發行資料

等相關數據及資訊。數據準確、更新及時。

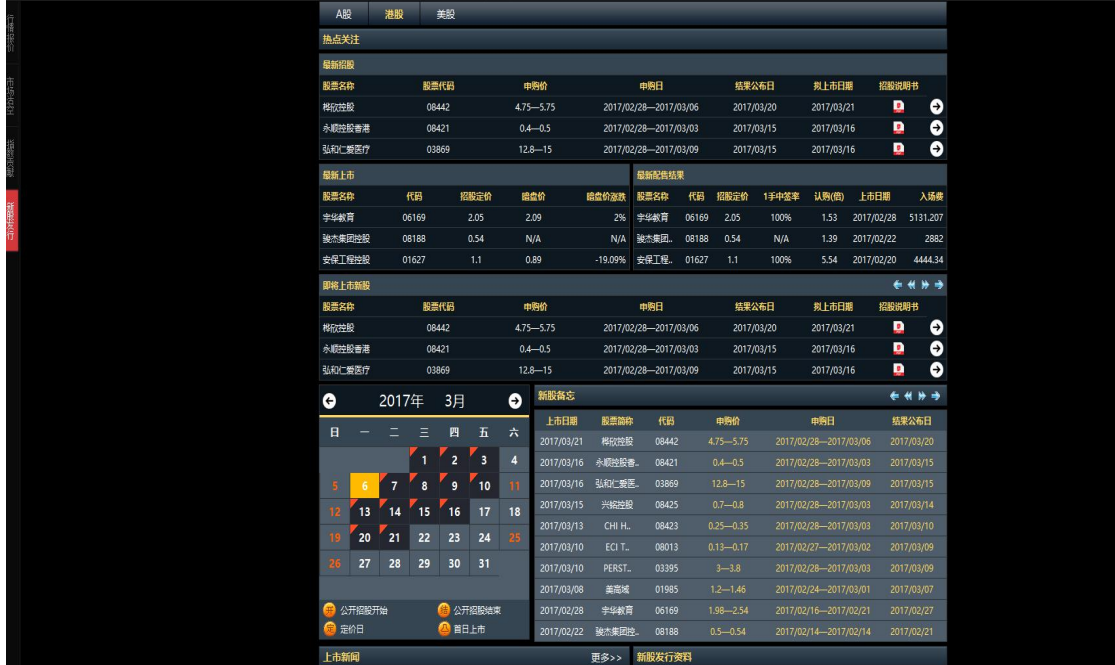

### 4.1.6.個股報價

- 路徑:1)鼠標雙擊行情表個股,進入個股報價功能頁面;
	- 2)鍵盤輸入個股代碼,按"Enter"鍵進入個股高價頁面;
	- 3)行情表鼠標右鍵,選擇"打開"菜單;
- K 線圖支持 1、3、5、8、15、30、60 分鐘;支持各個小時段;支持周線、月線、 季度、年線;且各個週期可以任意定義;
- > 分時圖支持逐筆成交圖,即 TICK 圖;
- K 線圖支持多種圖形模式:柱狀圖、陰陽燭、收盤線、點數圖、逆時鐘量價圖、常 態分配曲線、量燭圖;
- K 線圖支持前複權、後複權;
- **> K 線圖支持多個技術指標疊加;支持多個圖形模板;**
- > K 線圖及分時圖支持區間統計功能;
- 整個圖形系統最大特色:支持鼠標點擊動態修改參數,無需其他平臺非常繁瑣的修 改步驟;所見即所得的方式快速修改任意指標參數;
- > K 線圖及分時圖支持任意方案顏色的修改與保存;
- 圖形系統支持任意窗口的分割與疊加;分層模式滿足多種個股分析方案;
- 強大的自繪趨勢線、圖標標記、黃金分割、通道線等實用功能;
- > 強大的圖形鼠標右鍵功能;

#### 提利港信 lele-Trend Konson

#### 文檔編號:TTK-SP-PPQA-S01-windows/V1.0

- ▶ 兩列個股報價模式,且支持配置;包括港股 10 檔買/賣數據、成交明細、個股財務 數據、個股資金流;
- ▶ 雙擊 10 檔買/賣資料,支持閃電交易;
- 個股 K 線查價
- 個股歷史分時走勢

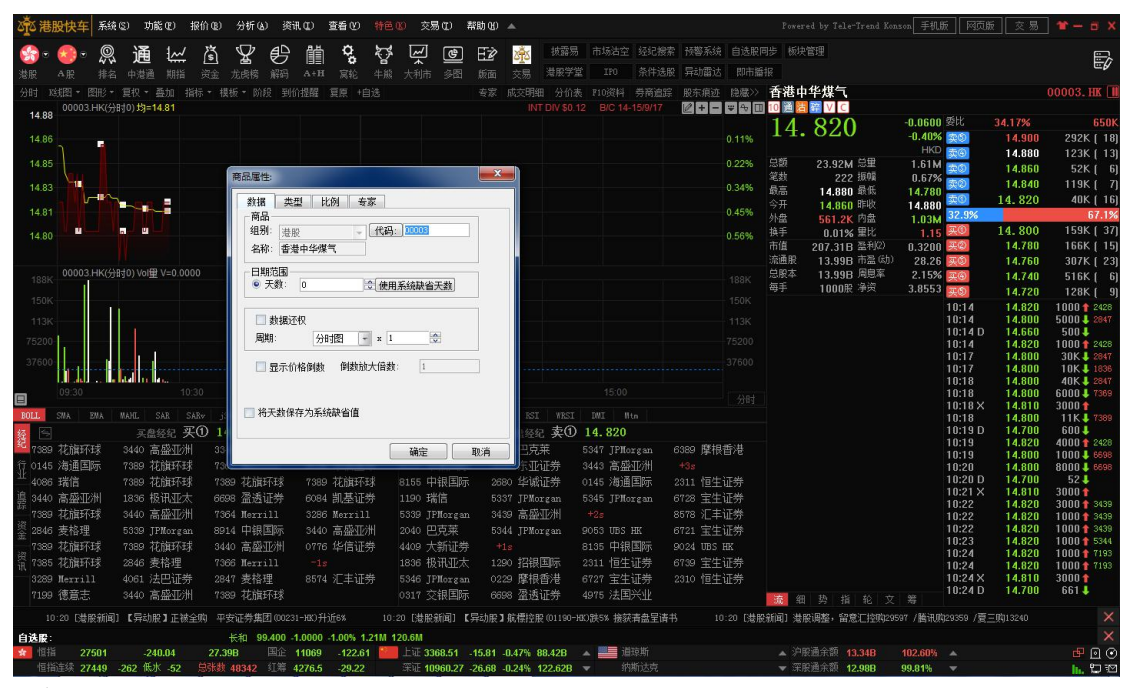

查價

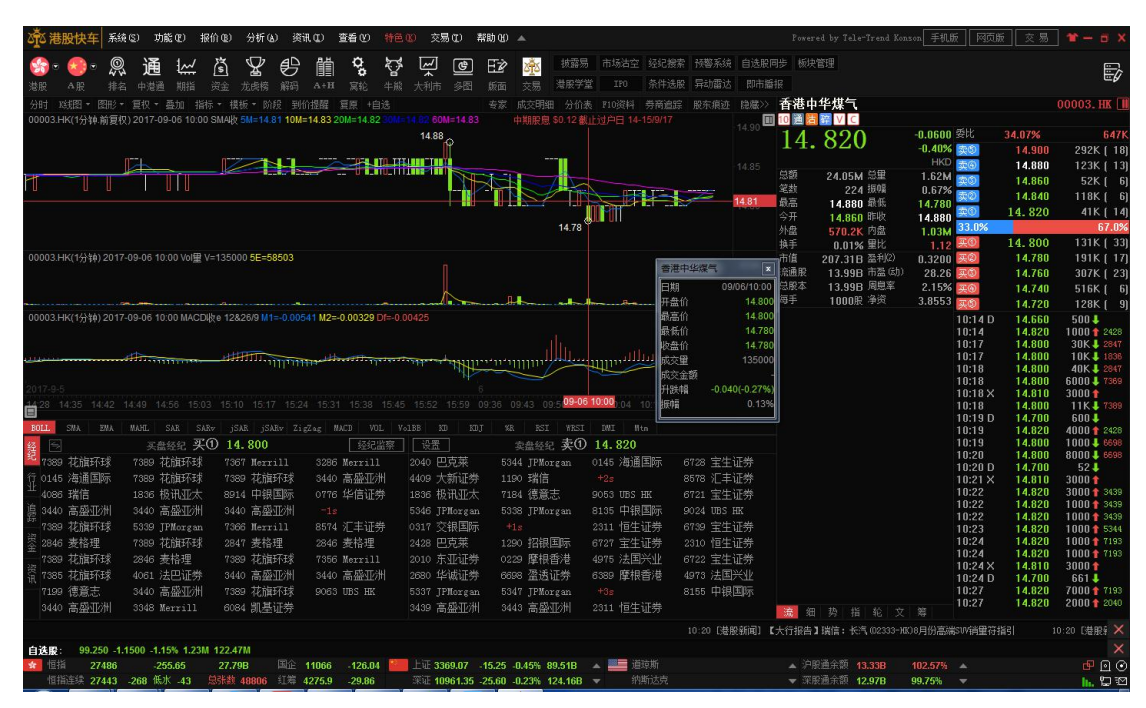

歷史分時

操作方法:鼠標移動到K線圖,然後按"Enter"鍵。PgUp/PgDn 鍵支持歷史數據切換。

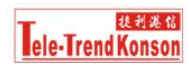

### 文檔編號:TTK-SP-PPQA-S01-windows/V1.0

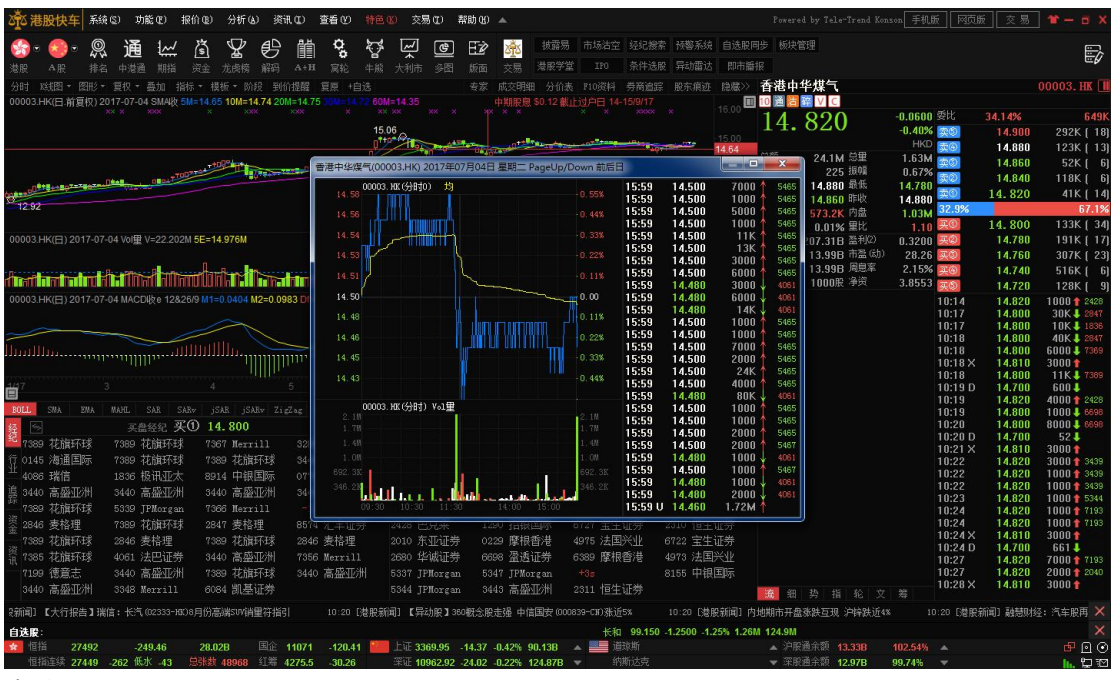

### 畫線工具

路徑:鼠標點擊 K 線圖頂部工具欄中的畫線圖標按鈕

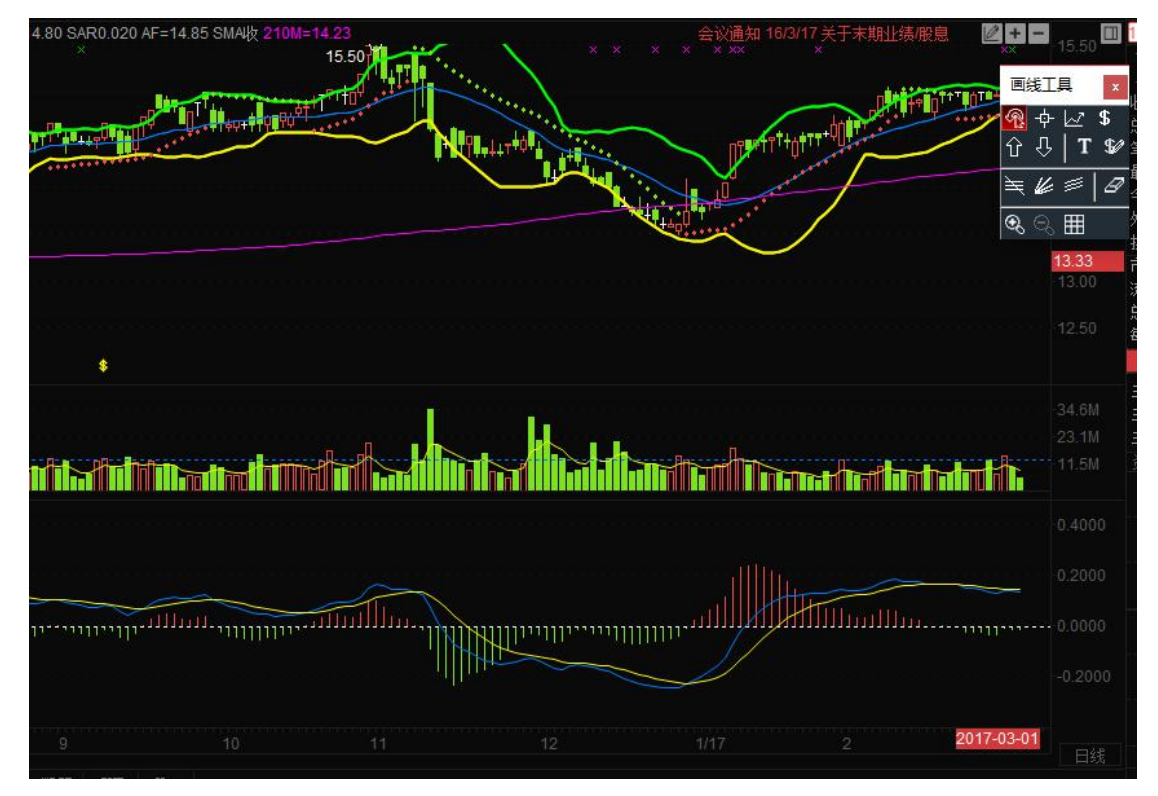

<span id="page-9-0"></span>Tick 圖:

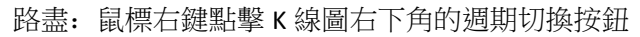

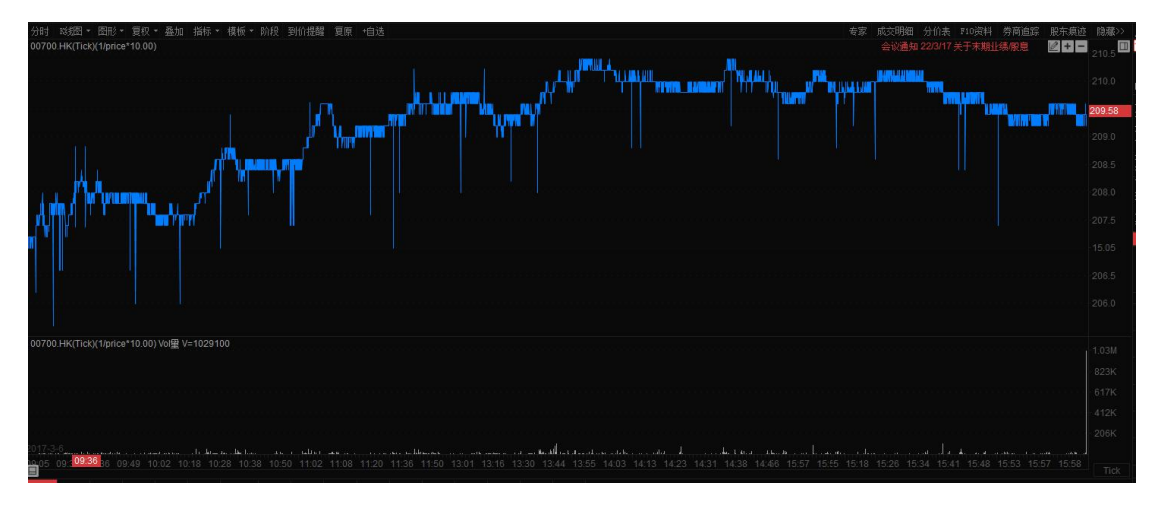

### 4.1.7.經濟席位

路徑:個股報價->窗體下面部分即可看見經濟席位。 港股 LEVEL-2 行情支持 10 檔買/賣成交席位及席位跟蹤。

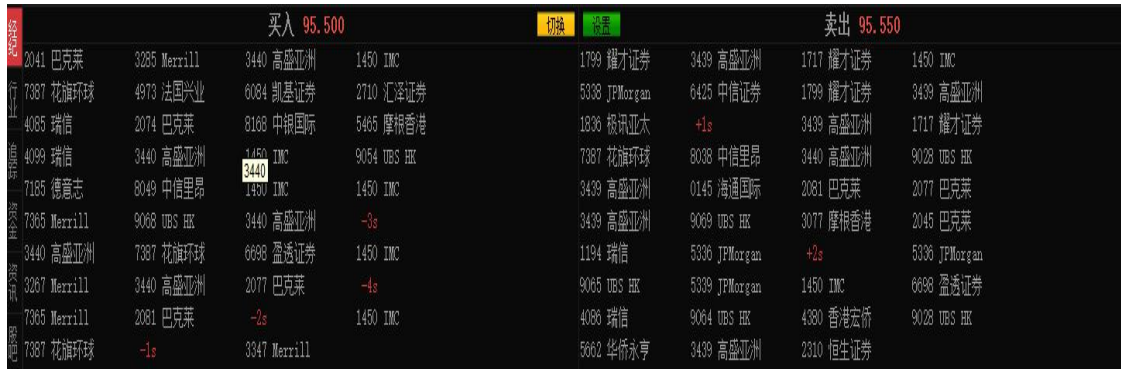

席位跟蹤(路徑:切換到"追蹤"標籤)

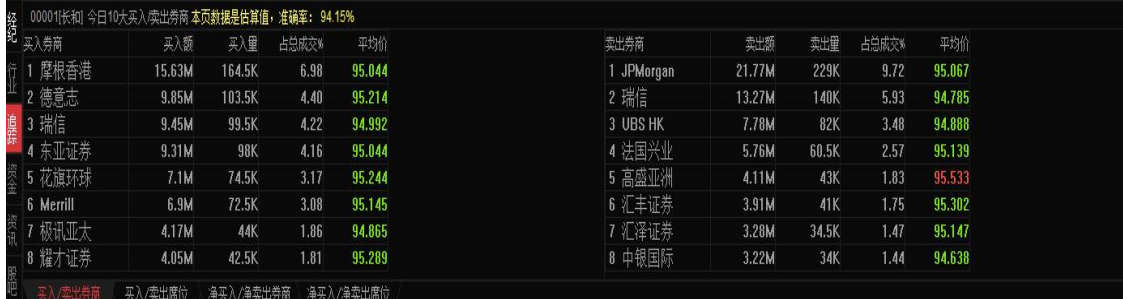

## 4.1.8.個股資訊

路徑: 個股報價->選擇"資訊"標籤

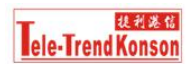

### <span id="page-10-0"></span>及時的個股資訊、個股公告、全市場新聞;

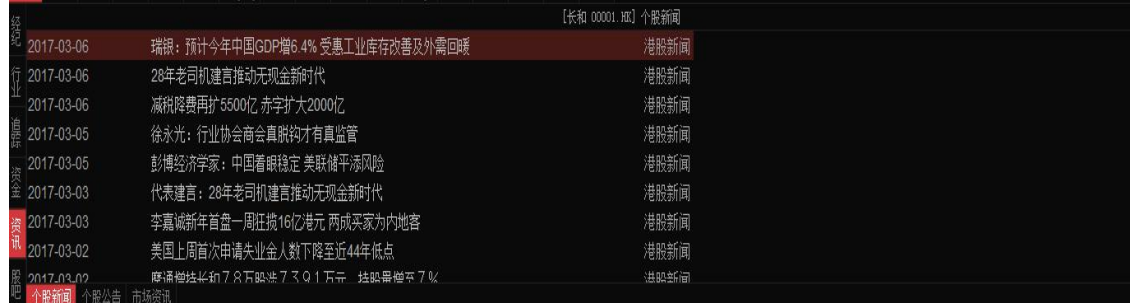

## 4.1.9.行業分類

路徑: 個股報價->選擇"行業"標籤

支持港股、A 股、美股行業分類顯示;

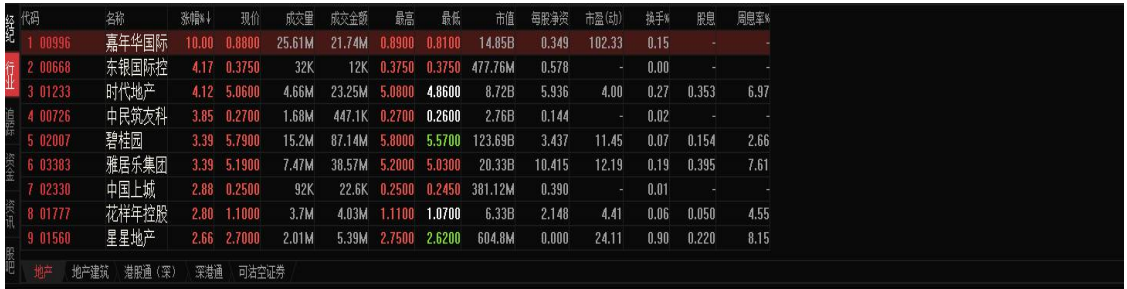

## 4.1.10.股吧

股吧系統,支持社交功能;方便用戶交流;  $\overline{\mathbb{R}^d}$ 蚂 饡 <sub>o</sub> 囜  $\circ$  $\mathbf{E}$ **Q** 诵 俼 P ●● pls.115339882957160<br>→ 这里是干什么的?你们为什么发数字  $\sum_{i=1}^{n}$  556\_91064 ad Ta **M**  $\sum_{n=1}^{\infty}$  $@S$ 1部 精华

路徑: 個股報價->選擇"股吧"標籤

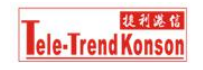

## <span id="page-11-0"></span>4.1.11.資金流向

路徑: 個股報價->選擇"資金"標籤 個股實時資金流向、歷史資金流向統計;

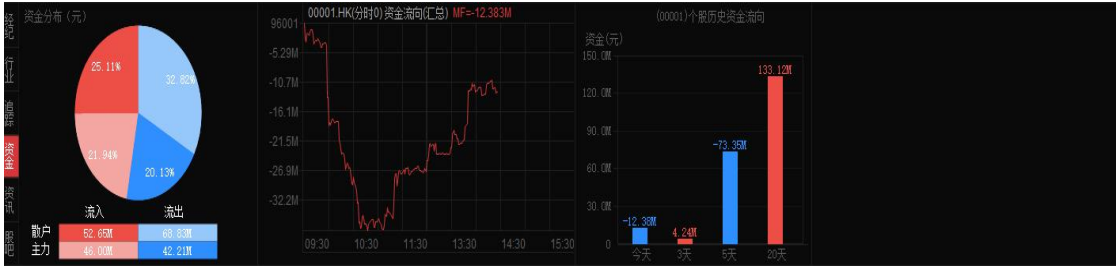

### 4.1.12.期指

路徑: 1)工具欄-> "期指"按鈕;

- 3)菜單->"功能"->"期指"
- 2) 鼠標點擊軟體任意地方, 鍵盤輸入"83", Enter 鍵即可切換到期權功能;

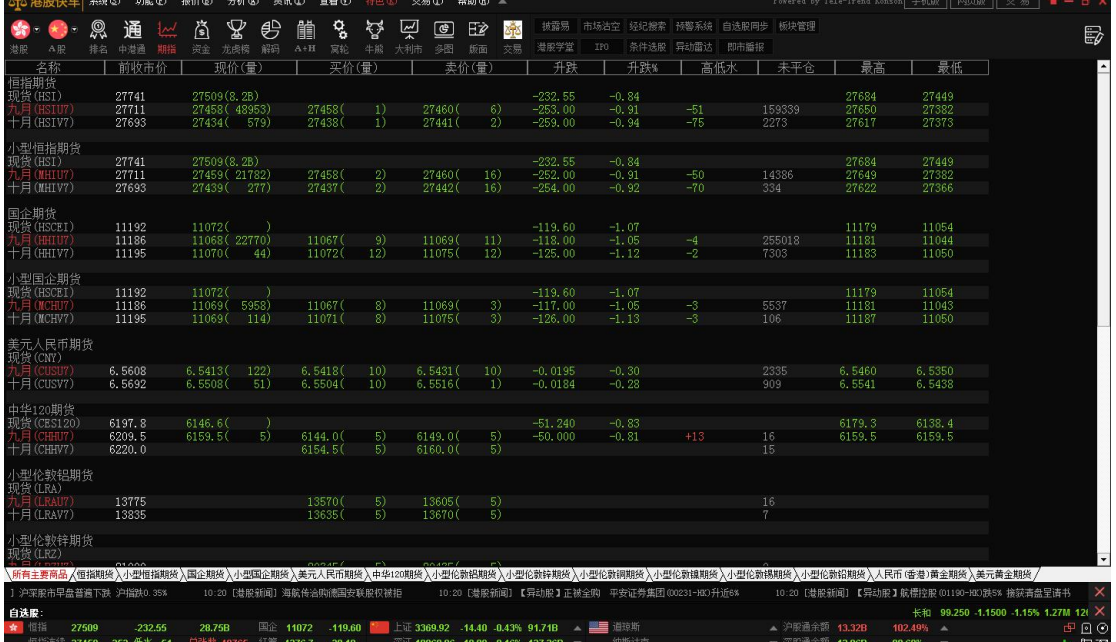

### 4.1.13.期權

路徑:1)菜單->功能->期權

2) 鼠標點擊軟體任意地方, 鍵盤輸入"85", Enter 鍵即可切換到期權功能;

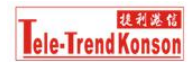

文檔編號:TTK-SP-PPQA-S01-windows/V1.0

<span id="page-12-0"></span>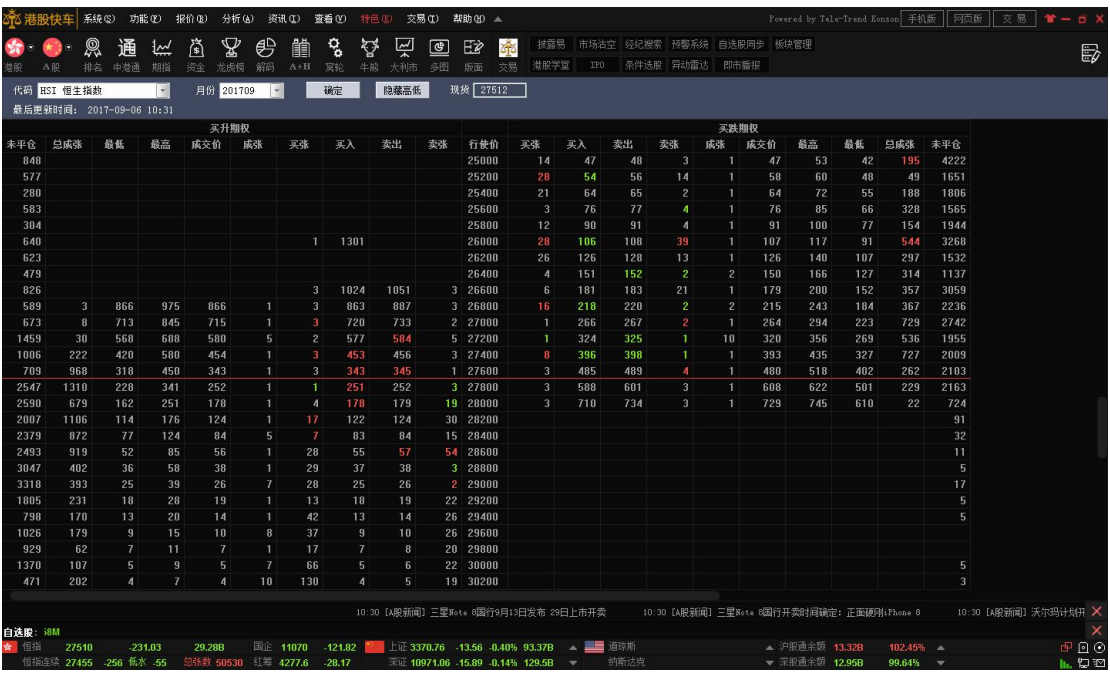

### 4.1.14.環球期貨

路徑:1)工具欄->外期

2)菜單->"報價"->"環球期貨報價"

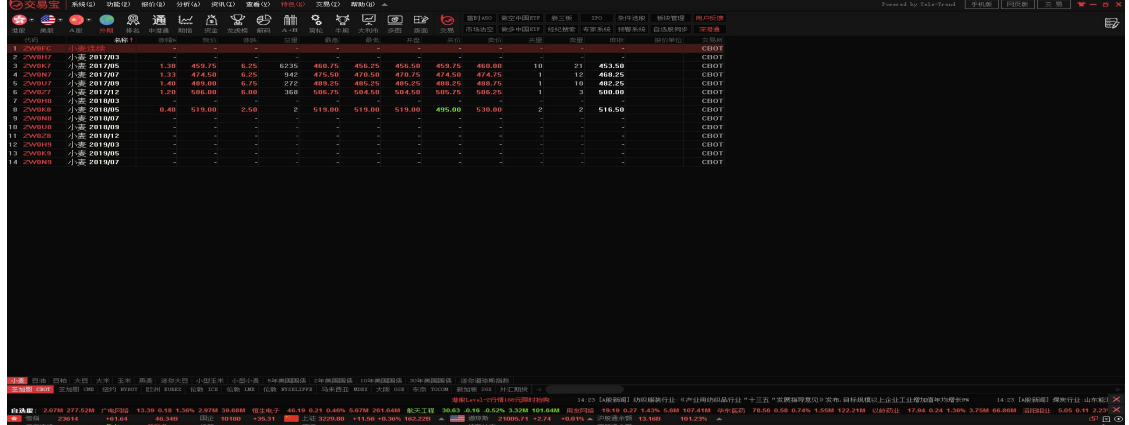

## 4.1.15.渦輪

路徑: 1)工具欄->"渦輪";

- 2)菜單->"功能"->"渦輪指南";
- 3) 鼠標點擊軟體任意地方, 鍵盤輸入"16", 按"Enter"

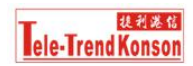

文檔編號:TTK-SP-PPQA-S01-windows/V1.0

<span id="page-13-0"></span>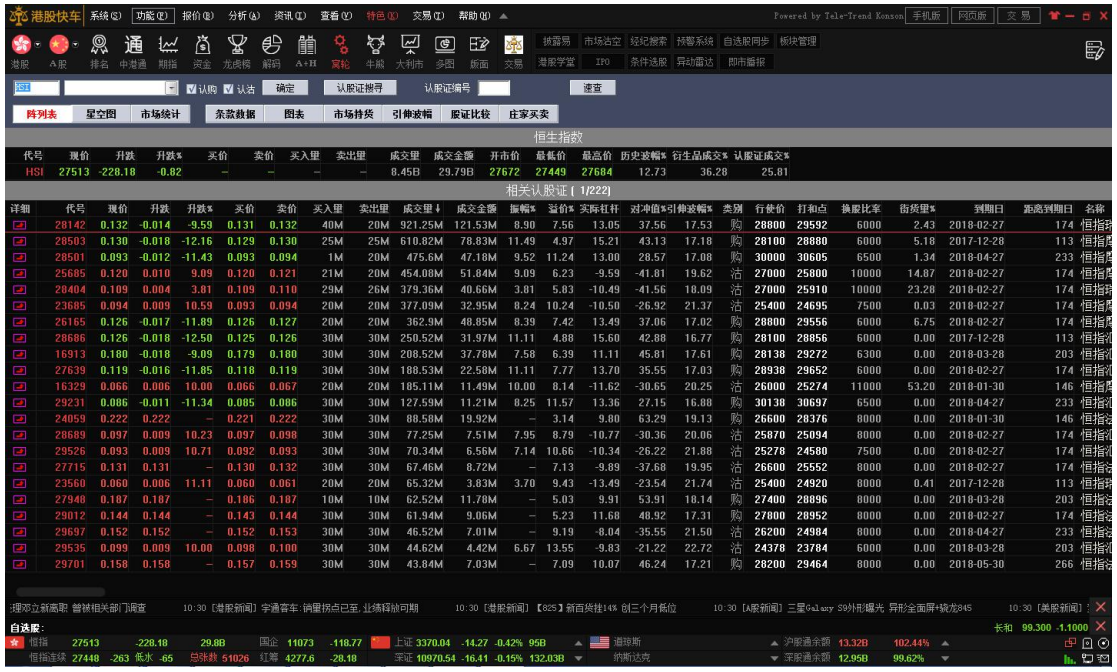

## 4.1.16.牛熊證

- 路徑: 1)工具欄->"牛熊"按鈕;
	- 2)菜單->"功能"->"牛熊證指南"
	- 3) 快捷鍵方式, 輸入"17", 按"Enter";

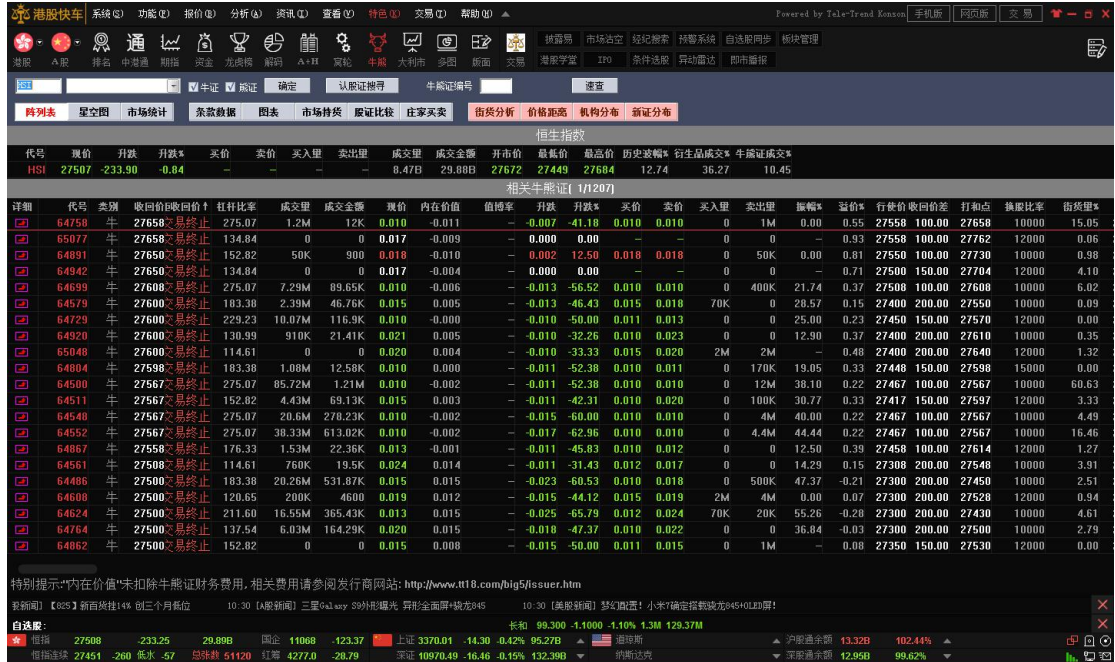

## 4.1.17.龍虎榜

路徑: 1)工具欄->"龍虎榜"按鈕; 2)菜單->"功能"->"券商追蹤"; **Tele-Trend Konson** 

### 3) 快捷方式: 輸入 "87", 按 "Enter"鍵;

<span id="page-14-0"></span>龍虎榜即券商追蹤功能

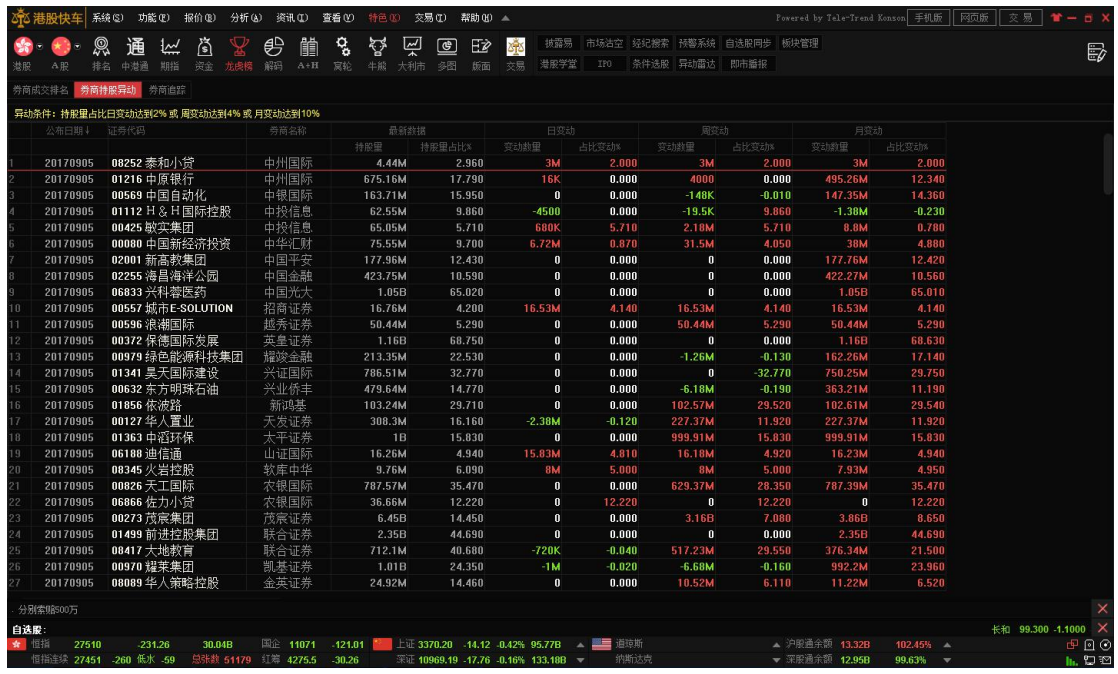

### 4.1.18.解碼

路徑: 1)工具欄->"解碼"按鈕;

- 2)菜單->"功能"->"股份解碼";
- 3)快捷方式:88->"Enter"鍵;

即股份追蹤功能

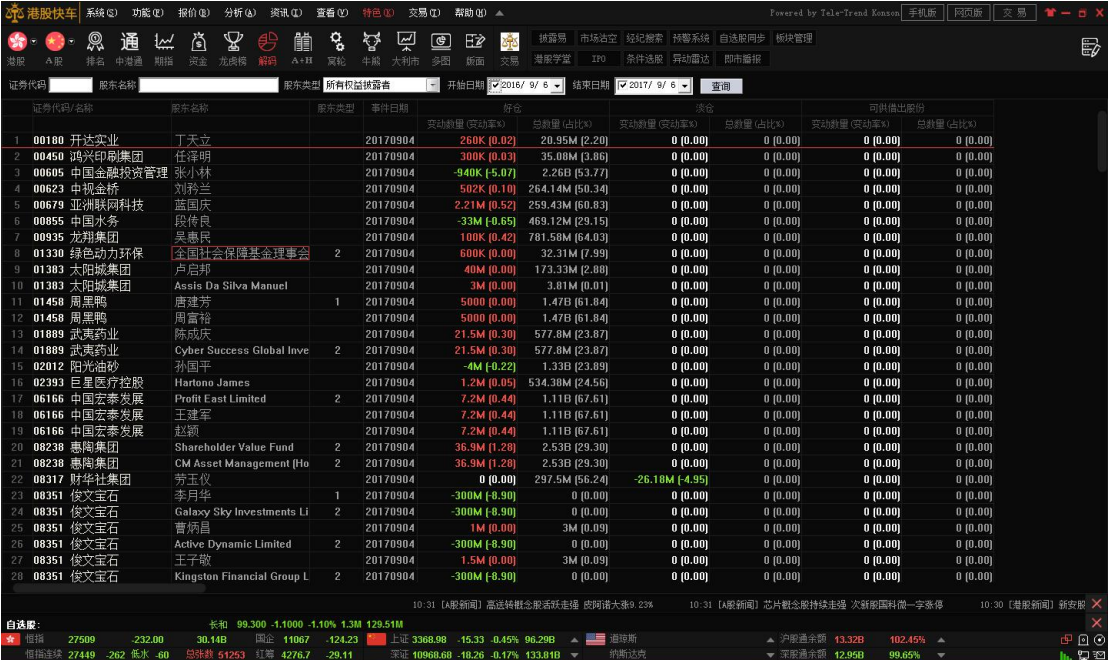

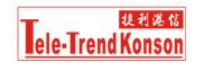

### <span id="page-15-0"></span>4.1.19.A+H 聯動

- 路徑: 1)工具欄-> "A+H"按鈕;
	- 2)菜單->"功能"->"A+H 指南";
	- 3)快捷方式:18->"Enter"鍵
	- 4)個股報價頁面,點擊"A"或"H"按鈕;

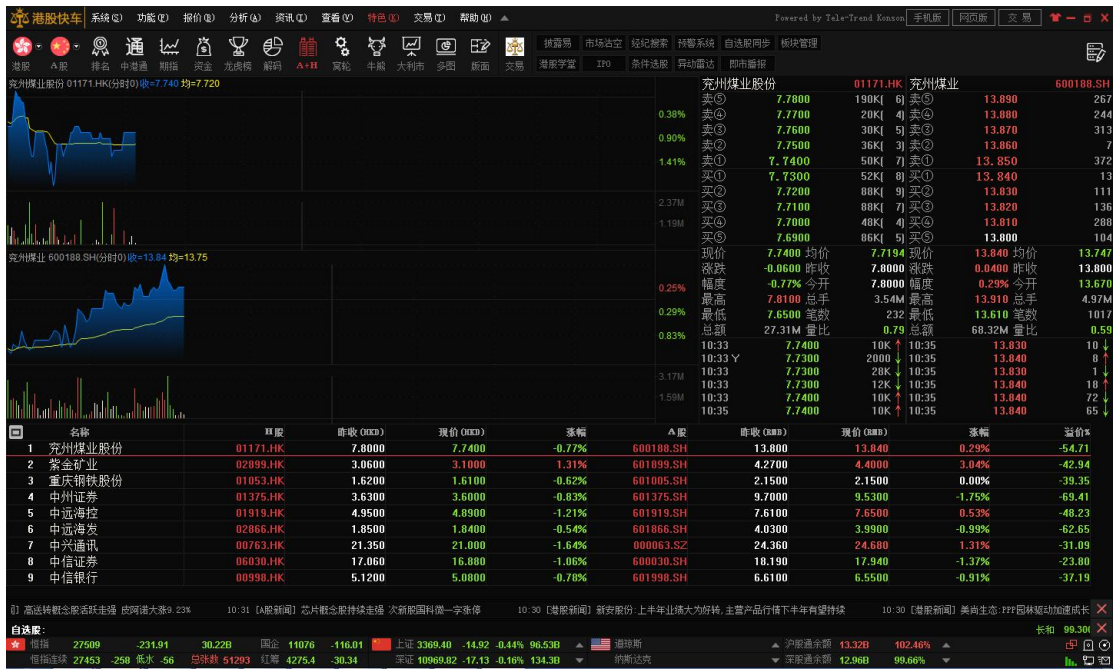

## 4.1.20.大利市

- 路徑: 1)工具欄->"大利市";
	- 2)菜單->"功能"->"大利市";
	- 3)快捷方式,19->"Enter"。

專業的大利市機行情報價畫面,充分考慮不同投資者看盤習慣;

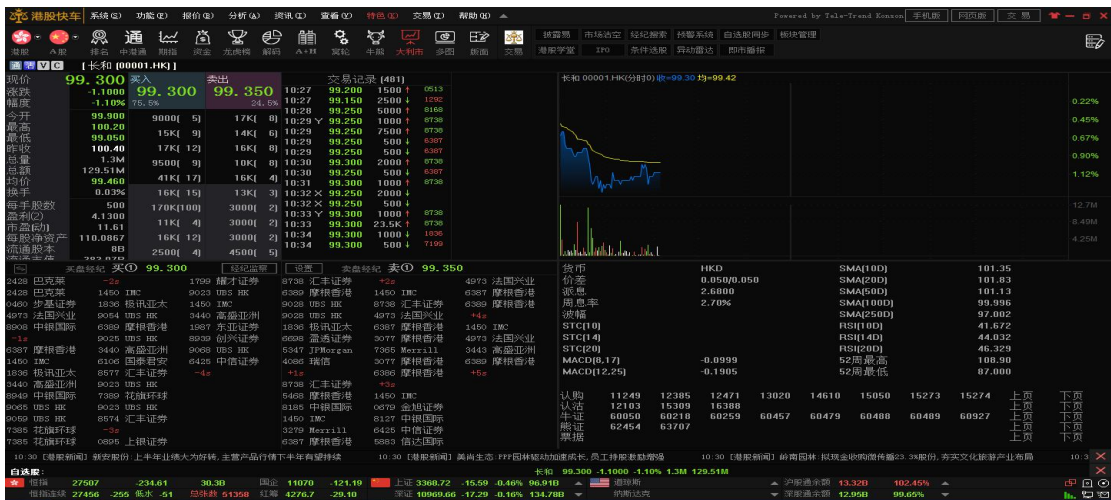

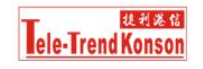

### <span id="page-16-0"></span>4.1.21.綜合排名

路徑: 1) 工具欄-> "排名";

2)菜單->"報價"->"香港綜合排名";

支持 A 股、港股的每日漲跌幅排名、5 分鐘漲跌幅排名、量比排名、委比排名、振幅排 名、成交額排名

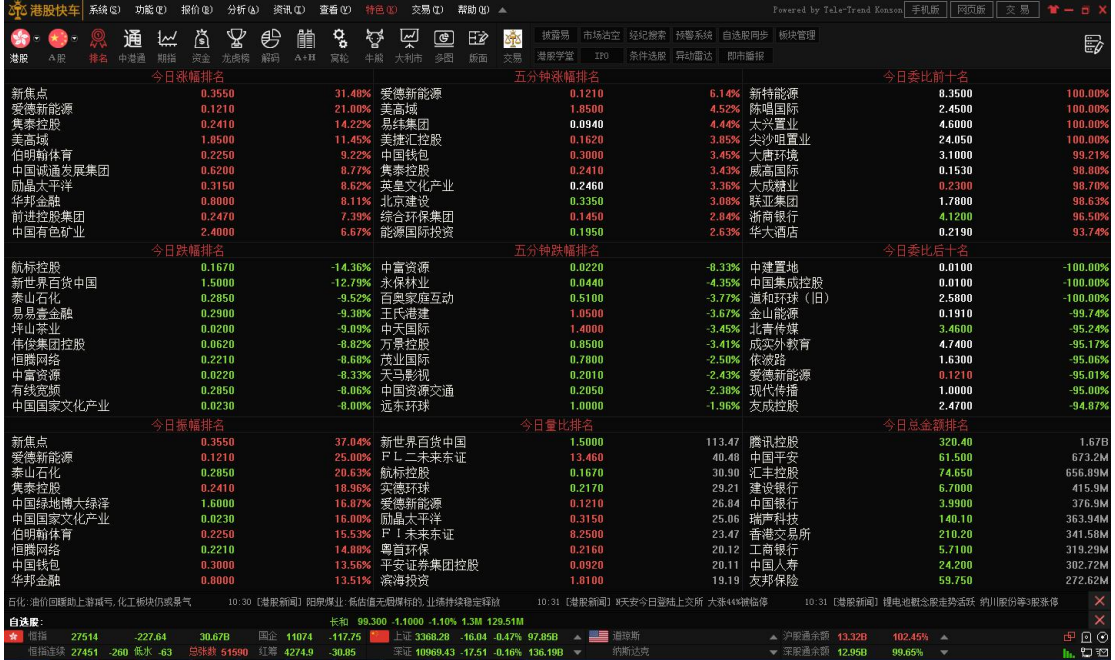

### 4.1.22.歷史成交明細

路徑: 1) 快捷方式: F1.

- 2)鼠標雙擊個股報價右下角成交明細區域;
- 3) 分時圖頂部工具欄, "成交明細";
- 4)菜單->"分析"->"成交明細"

歷史成交明細查詢(快捷鍵 F1).

# Ele-Trend Konson

<span id="page-17-0"></span>4.1

![](_page_17_Picture_77.jpeg)

## .23.分價表

- 路徑: 1) 快捷鍵 F2;
	- 2)分時圖頂部工具欄, "分價表";
	-

![](_page_17_Figure_8.jpeg)

### <span id="page-18-0"></span>4.1.24.港股行業板塊資金流向

- 路徑: 1) 菜單-> "功能" -> "資金流向";
	- 2)工具欄->"基金"按鈕;
	- 3) 快捷方式: 輸入 "86", 按 "Enter"鍵;

![](_page_18_Figure_6.jpeg)

板塊實時與歷史資金流向統計,熱點板塊一目了然。

### 4.1.25.多股同列

路徑: 1)工具欄-> "多圖"按鈕;

- 2) 菜單-> "分析" -> "多股同列" -> "四股同列"或 "九股同列";
- 3)行情列表, 鼠標右鍵, 選擇彈出菜單"多股同列";

多圖表看盤模式。支持 4 只或 9 只股票同時盯盤。 操作方法:鼠標點擊任意分時圖區域,輸入想要切換的股票代碼,即可更換股票顯示。

![](_page_19_Picture_0.jpeg)

文檔編號:TTK-SP-PPQA-S01-windows/V1.0

<span id="page-19-0"></span>![](_page_19_Picture_43.jpeg)

## 4.1.26.版面

路徑:1)工具欄->"版面"->鼠標點擊彈出菜單;

支持 3 種系統預設版面及自定義版面。各個功能模塊根據用戶各自使用習慣自定義。

![](_page_19_Picture_44.jpeg)

![](_page_20_Picture_0.jpeg)

文檔編號:TTK-SP-PPQA-S01-windows/V1.0

<span id="page-20-0"></span>![](_page_20_Picture_2.jpeg)

## 4.1.27.經濟席位搜索

路徑: 1)工具欄-> "經濟搜索"按鈕;

- 2)菜單->"功能"->"經濟搜索";
- 3) 快捷方式: 輸入 "20", 按"Enter"鍵;

支持港股所有經濟席位搜索,方便任意席位的跟蹤與研究。

- 操作方式:1)鼠標雙擊左邊列表框;
	- 2)在頂部第一個輸入框內輸入經濟席位號;
	- 3)在頂部第二個下拉框中選擇想要查看的經濟公司名稱;

# **Tele-Trend Konson**

## <span id="page-21-0"></span>4.1.2

![](_page_21_Picture_49.jpeg)

### 8.經紀牌位設置

路徑: 1) 菜單-> "分析" -> "設置經濟牌…";

2)個股報價頁面, 鼠標點擊席位功能模塊上的"設置"按鈕; 設置想要跟蹤的經紀牌位。便於觀察。

![](_page_22_Picture_0.jpeg)

<span id="page-22-0"></span>![](_page_22_Picture_40.jpeg)

## 4.1.29.板塊管理

П

路徑:1)菜單->"功能"->"板塊管理…" 自定義板塊設置與管理

![](_page_23_Picture_0.jpeg)

<span id="page-23-0"></span>![](_page_23_Picture_77.jpeg)

### 4.1.30.中港通

- 路徑: 1)工具欄-> "中港通"按鈕;
	- 2) 鼠標雙擊軟體底部狀態欄上的"滬股通余額"或"深股通"余額;

功能介紹:

- > 滬港通、深港通每日剩餘額度與歷史額度數據;
- 滬港通、深港通每日成交額;
- 每日十大淨買入/賣出證券;
- 十大成交活躍股
- 滬港通、深港通股票池;
- > 每日成交額及每日剩餘額度走勢;

![](_page_24_Picture_0.jpeg)

#### 文檔編號:TTK-SP-PPQA-S01-windows/V1.0

<span id="page-24-0"></span>![](_page_24_Picture_68.jpeg)

### 4.1.3

![](_page_24_Picture_69.jpeg)

### 1.自選股管理

路徑: 1)行情列表->選擇底部標籤欄"自選股";

- 2)快捷方式:F6;
- 3)菜單->"報價"->"港股分類報價" ->"自選股"

功能介紹:

1) 自選股操作:包括添加、刪除、排列順序等;

<span id="page-25-0"></span>2) 自選股同步:自選股雲同步;

自選股添加操作:

1) 行情列表,鼠標右鍵,選擇"添加到自選股";

2) 快捷方式: 在行情列表選擇一直股票, 按組合鍵"Alt+Z";

3) 個股報價頁面, 鼠標點擊分時圖頂部工具欄, "+自選";

自選股刪除操作:

1) 在自選股列表,選擇要刪除的自選股,鼠標右鍵,選擇"從板塊中刪除股票";

2) 個股報價頁面, 鼠標點擊分時圖頂部工具欄, "-自選";

3) 批量刪除:在自選股列表,按下"Shift"鍵+鼠標點擊,可以選擇多隻股票進;

4) 板塊管理, 選擇要刪除的自選股;

自選股雲同步操作:

1) 工具欄, 鼠標點擊"自選股雲同步"按鈕;

2) 行情列表, 鼠標右鍵, 選擇彈出菜單中的"同步自選股";

3) 菜單->"特色"->"同步自選股"

### 4.1.32.

![](_page_25_Picture_161.jpeg)

### 預警系統

- 路徑: 1) 鼠標點擊軟件底部狀態欄右下角"預警"按鈕;
	- 2)分時圖頂部工具欄->"到價提醒";
	- 3)菜單->"特色"->"預警系統"

功能介紹:

盤中及時預警。且支持聲音提示;

![](_page_26_Picture_0.jpeg)

<span id="page-26-0"></span>![](_page_26_Picture_39.jpeg)

## 4.1.33.異動雷達

路徑:1)鼠標點擊軟體底部狀態欄右下角雷達設置按鈕; 2)菜單->"特色"->"異動雷達" 盤中異動提醒與設置。且支持聲音提示

# **Executive Section**

### 文檔編號:TTK-SP-PPQA-S01-windows/V1.0

<span id="page-27-0"></span>![](_page_27_Picture_52.jpeg)

### 4.1.34.條件選股

路徑:1)菜單->"特色"->"條件 腳本選股";

2)快捷方式:F7.

支持指標條件及腳本選股,方便篩選股票

![](_page_27_Picture_53.jpeg)

![](_page_28_Picture_0.jpeg)

### <span id="page-28-0"></span>4.1.35.選股

路徑: 菜單-> "特色" -> "選股" 服務器選股功能,熱點、熱門板塊、熱門個股,即時推送;

![](_page_28_Picture_57.jpeg)

### 4.1.36.自定義指標

路徑: 菜單-> "特色" -> "自定義指標"

支持指標自定義,編輯、修改;

![](_page_28_Picture_58.jpeg)

<span id="page-29-0"></span>4.1.37.走馬燈

資訊及自選股走馬燈設置。看盤、資訊獲取、自選股報價變化盡收眼底;

![](_page_29_Figure_4.jpeg)

### 4.1.38.狀態列指數顯示

各市場大盤指數顯示

![](_page_29_Figure_7.jpeg)

### 4.1.39.鍵盤精靈

路徑:鼠標點擊軟體任意位置,然後鍵盤輸入,自動彈出鍵盤精靈窗體。 支持碼表搜索、板塊搜索、快捷鍵

![](_page_29_Picture_78.jpeg)

### 4.1.40·系統設置

路徑:1)菜單->"系統"->"系統設置";

![](_page_30_Picture_0.jpeg)

<span id="page-30-0"></span>![](_page_30_Picture_46.jpeg)

## 4.1.41.全屏顯示

路徑:1)菜單->"查看"->"全屏顯示"

2)快捷方式:F11.再次按 F11 可取消全屏顯示 系統支持全屏顯示,即隱藏功能表列、工具列、狀態列。

# Ele-Trend Konson

文檔編號:TTK-SP-PPQA-S01-windows/V1.0

<span id="page-31-0"></span>![](_page_31_Picture_61.jpeg)

## 4.1.42.大字報價

路徑: 1)行情列表, 鼠標右鍵, 在彈出菜單選擇"大字體";

2)菜單->"報價"->"打字報價"

系統支持更換大字體顯示報價。

![](_page_31_Picture_62.jpeg)

### 4.1.43.工具列定義

路徑:工具欄,最右邊設置按鈕。 工具列按鈕自定義,支持工具列的顯示與隱藏

![](_page_32_Picture_0.jpeg)

文檔編號:TTK-SP-PPQA-S01-windows/V1.0

<span id="page-32-0"></span>![](_page_32_Picture_69.jpeg)

### 4.1.44.盤中即市播報

路徑:1)菜單->"特色"->"即市播報"

2)盤中系統自動彈出窗體;

盤中重大資訊、通告、即時時間及時播報功能

![](_page_32_Figure_7.jpeg)

## 4.1.45.網路資訊及個人帳戶資訊查詢

路徑:1)鼠標雙擊軟體底部狀態欄 "網絡及賬戶信息"按鈕; 2)菜單->"系統"->"網絡及賬戶信息"

<span id="page-33-0"></span>![](_page_33_Picture_51.jpeg)

## 4.1.46.軟件線上說明手冊

路徑: 菜單-> "幫助" -> "在線幫助"

![](_page_33_Picture_52.jpeg)

### 4.1.47.用戶回饋

路徑:工具欄->"用戶反饋" 友好的用戶回饋功能。及時收集用戶的回饋資訊,完善產品;

![](_page_34_Picture_0.jpeg)

 $\Box$ 

22

 $\times$ 

<span id="page-34-0"></span>![](_page_34_Picture_59.jpeg)

### 4.1.48.服務器通告

路徑:1)系統根據配置自動彈出服務器公告;

2)菜單->"資訊"->"服務器通告" 及時的服務器資訊通告。增強與用戶的資訊交流服务器通告:港股Level-2行情168元限时抢购

![](_page_34_Picture_6.jpeg)

## <span id="page-35-0"></span>4.1.49 免責聲明

路勁:1)菜單->"系統"->"免責條款" 2)菜單->"幫助"->"關於"

![](_page_35_Picture_67.jpeg)

### 4.1.50.聯繫方式

- 路徑:1)鼠標雙擊軟體底部狀態欄右下角"聯繫方式"圖標;
	- 2)菜單->"幫助"->"聯繫我們"

![](_page_35_Picture_68.jpeg)

![](_page_36_Picture_0.jpeg)

# <span id="page-36-0"></span>4.2. 交易部分

路徑: 1) 鼠標點擊軟體頂部右上角"交易"按鈕;

- 2)工具欄"交易"按鈕;
- 3) 快捷方式: F12.

交易寶系統支持模擬交易與真實交易。

![](_page_36_Picture_74.jpeg)

## **4.2.2.3** 交易主界面

![](_page_36_Picture_9.jpeg)

## **4.2.2.4** 買入

買入所選股票。

![](_page_37_Picture_0.jpeg)

<span id="page-37-0"></span>![](_page_37_Picture_78.jpeg)

買入確認對話方塊(按下買入按鈕後彈出)

![](_page_37_Picture_79.jpeg)

### **4.2.2.5** 今日委託

列出狀態為除\_"全部成交、取消、拒絕"之外的所有委託。鼠標右擊委託記錄

彈出 改/撤單 菜單。

- 委託單狀態有三種:
- 已進入市場、取消及已成交。 已進入市場--該委託還未成交,並在委託排隊狀態; 取消----------- 該委託已撤銷; 已成交------該委託已成交;

![](_page_37_Picture_80.jpeg)

![](_page_38_Picture_1.jpeg)

## <span id="page-38-0"></span>**4.2.2.6** 今日委託/成交

列出 狀態為<u>除</u>—"全部成交、取消、拒絕" <del>全部成交、部分成交、取消、拒絕</del>-的委託 記錄 アイストランド しんしょう しんしょう しんしょう

![](_page_38_Picture_62.jpeg)

## **4.2.2.7** 賣出

賣出手中持有證券

![](_page_38_Picture_63.jpeg)

### 賣出確認對話方塊(按下賣出按鈕後彈出)

![](_page_38_Picture_64.jpeg)

## <span id="page-39-0"></span>4.2.2.8 持有股份

列出用戶當前持有的所有股份,鼠標左鍵點擊可以下賣出單。

![](_page_39_Picture_84.jpeg)

### **4.2.2.9** 今日委託

![](_page_39_Picture_85.jpeg)

![](_page_39_Picture_86.jpeg)

## **4.2.2.10** 改單/撤單

當您要對已下的委託單進行修改或取消時,可點擊左菜單"改單/撤單",進行 改單或撤單操作,這裡只顯示狀態為未成交的委託單。

![](_page_40_Picture_0.jpeg)

文檔編號:TTK-SP-PPQA-S01-windows/V1.0

<span id="page-40-0"></span>![](_page_40_Picture_78.jpeg)

## **4.2.2.11** 資金股份

查看所持有的股票,資金及收益情況, 雙擊可以下賣出單

![](_page_40_Picture_79.jpeg)

# **4.2.2.12** 今日成交

查看所有委託單今日成交記錄

![](_page_40_Picture_80.jpeg)

## **4.2.2.13** 歷史委託/歷史成交

查詢歷史委託、歷史成交記錄

![](_page_40_Figure_11.jpeg)

![](_page_41_Picture_0.jpeg)

![](_page_41_Picture_1.jpeg)

<span id="page-41-0"></span>![](_page_41_Picture_48.jpeg)

## **4.2.2.14** 自選股

自選股,顧名思義,是把自己看好的要關注的股票加入到自自己選定的自選股股行 中,用時可以看多個股票,比較方便,單擊鼠標左鍵即可看到股票明細,可察看股 票走勢。按右鍵可以下 買入\賣出單。自己選擇的股票庫,這樣你就不用再在其它 地方分散找,調閱起來很方便

![](_page_41_Picture_49.jpeg)

![](_page_41_Picture_50.jpeg)

## <span id="page-42-0"></span>**4.2.2.15** 預埋單

![](_page_42_Picture_40.jpeg)

功能主要用於提前佈置操作策略、多股同時下單等

![](_page_42_Picture_41.jpeg)

# **4.2.2.16** 系統設置

設置系統參數、修改密碼、自動策略

<span id="page-43-0"></span>![](_page_43_Picture_54.jpeg)

修改密碼

![](_page_43_Picture_55.jpeg)

## **4.2.2.17** 登錄

各個券商對應定制的交易登錄對話方塊。

## 4.3 數據產品

### 4.3.1.個股資料(F10)

路径: 1) 快捷方式: F10;

2)個股報價頁面, 頂部工具欄, "F10 資料"

<span id="page-44-0"></span>個股資料包括:最新指標、大事提醒、新聞公告、資金動向、持倉分析、公司概況、財 務資料等;涵蓋 A 股、港股、美股。

![](_page_44_Picture_79.jpeg)

### 4.3.2.深度數據

Web 產品: 網址: <http://data.tsci.com.cn/>

是公司為投資者打造的基於 WEB 技術的深度數據中心。功能包括行情數據、行業板塊、 資金流向、渦輪/牛熊證指南數據、恒指街貨量、未平倉合約、資訊、個股動態、焦點新聞、 市場快訊、新股 IPO 等。

![](_page_44_Picture_80.jpeg)